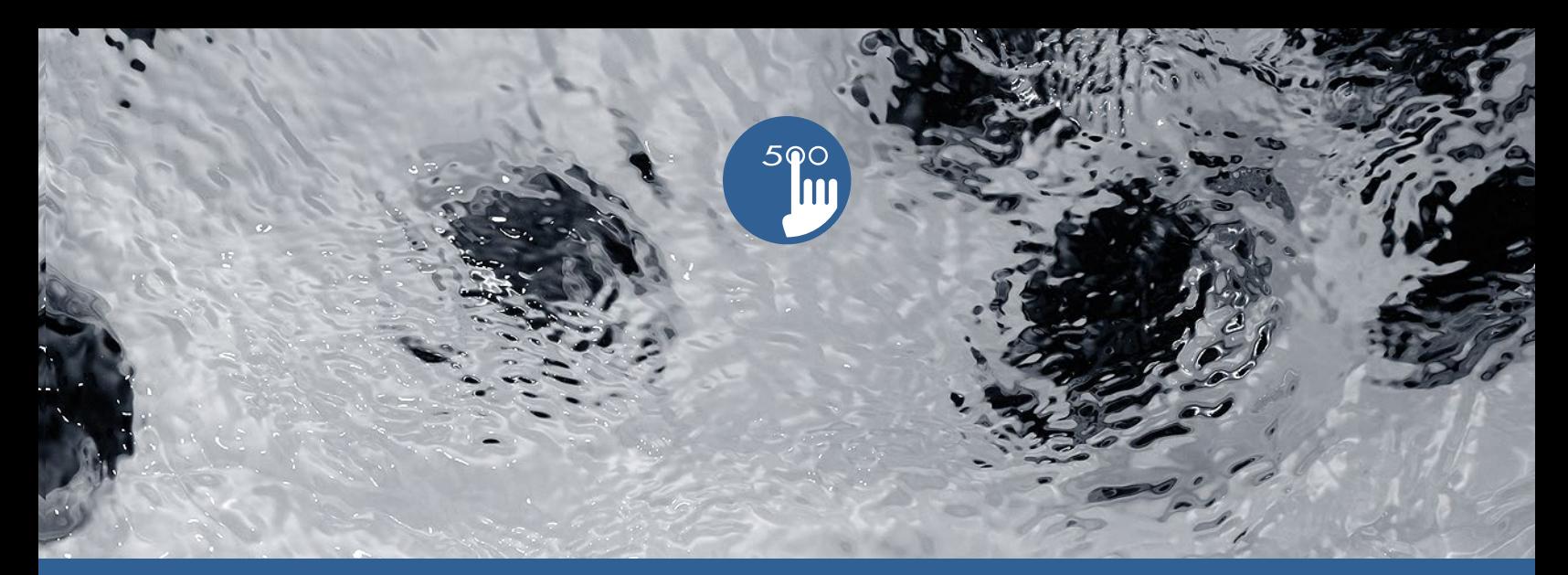

# **TechBook**

in.k500

intuitive Tastaturen

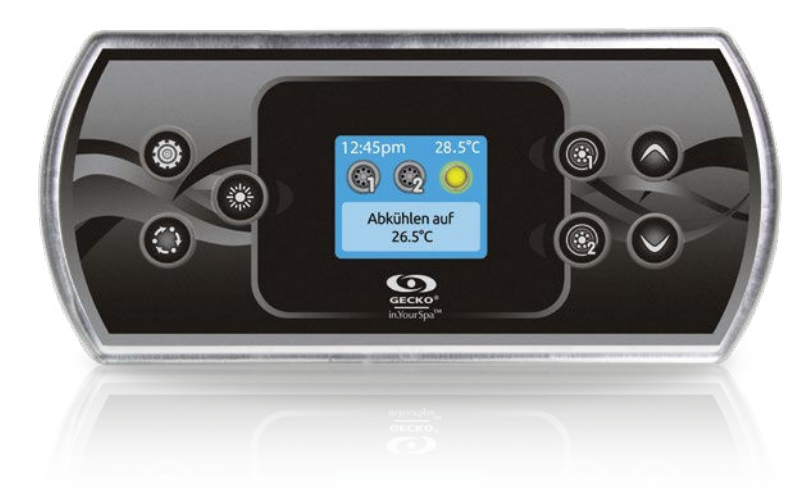

Kompakt Vollständige Farbsteuerung Flexibel

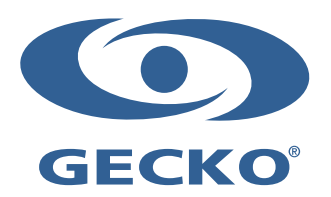

# Inhaltsverzeichnis

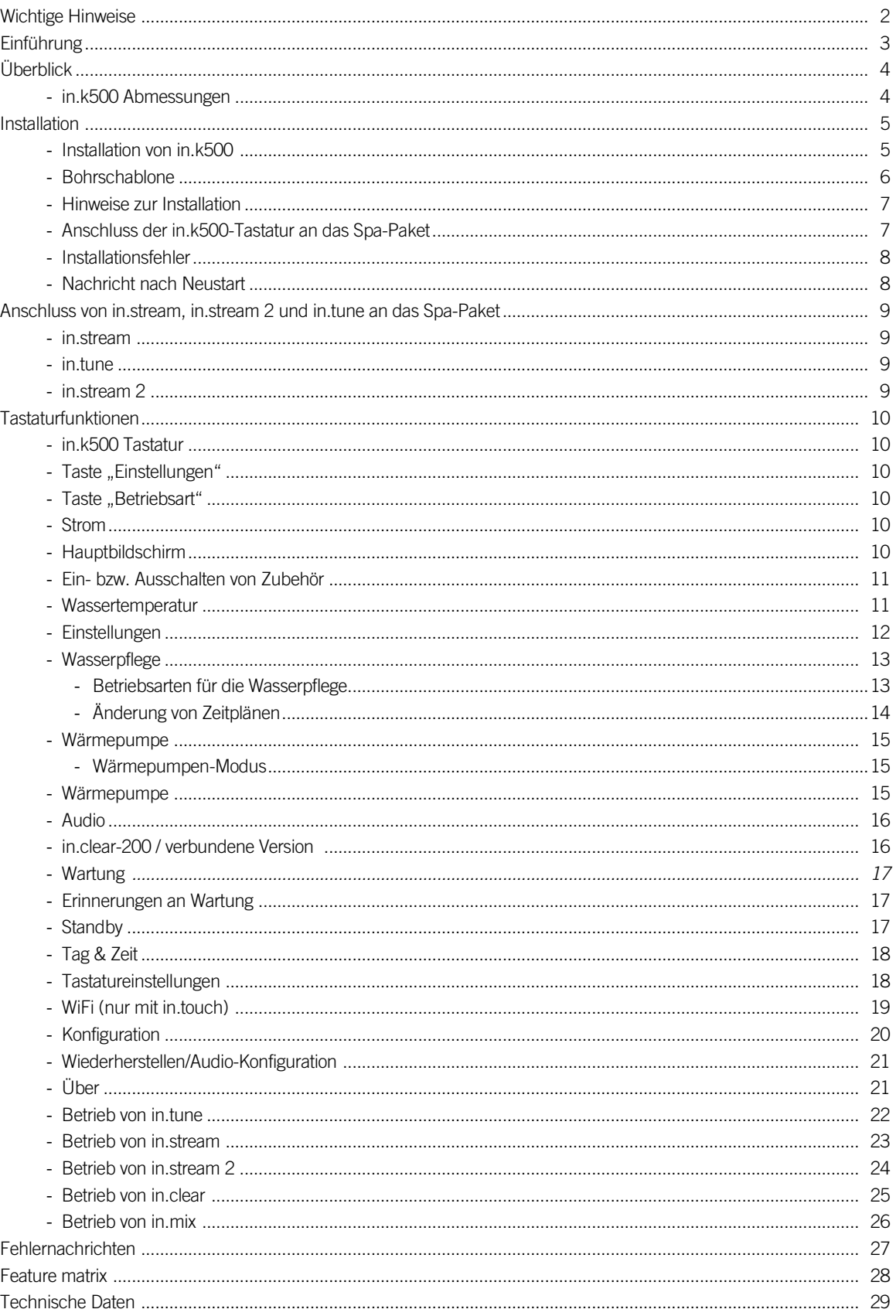

 $50$ 

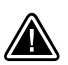

5

# WICHTIGE HINWEISE

Lesen Sie bitte vor der Installation und dem Anschluss der Einheit die folgenden wichtigen Hinweise durch.

WENN DIE FOLGENDEN HINWEISE NICHT BEFOLGT WERDEN, KANN DIES ZU EINER ERHEBLICHEN VERKÜRZUNG DER LEBENSDAUER DER PRODUKTE SOWIE ZU AUSFÄLLEN UND GEFÄHRLICHEN ZUSTÄNDEN FÜHREN. DIE BEWERTUNG DER INSTALLATION UND/ODER DER EINSATZ VON ELEKTRONIKSTEUERUNGEN IN EINER ENDGÜLTIGEN ANWENDUNG MUSS STETS NACH VERNÜNFTIGEM ERMESSEN ERFOLGEN.

- BITTE BEACHTEN SIE DIE UMWELTBESTIMMUNGEN AM ENDE DES TECHBOOK.
- DIESE EINHEIT MUSS VON QUALIFIZIERTEM PERSONAL INSTALLIERT WERDEN.
- DIESE EINHEIT DARF NUR VON QUALIFIZIERTEM PERSONAL GEWARTET WERDEN. IN DER EINHEIT BEFINDEN SICH KEINE EINHEITEN, DIE VOM BENUTZER GEWARTET WERDEN KÖNNEN.
- DIESE EINHEIT MUSS AUF EINER SAUBEREN, EBENEN FLÄCHE INSTALLIERT WERDEN.
- DIE DICHTUNG AUF DER RÜCKSEITE VERHINDERT DAS EINDRINGEN VON WASSER IN DAS GERÄT. BEI EINER BESCHÄDIGTEN DICHTUNG MUSS DIE RÜCKSEITE MIT SILIKON VERSIEGELT WERDEN, DAMIT KEIN WASSER EINDRINGEN KANN.
- DIESE EINHEIT MUSS AUSSERHALB VOM SPA ANGEBRACHT WERDEN. FÜR AUSFÜHRLICHERE INFORMATIONEN SIEHE ABSCHNITT INSTALLATION.
- DIE RÜCKSEITE DER EINHEIT DARF NICHT SO ABGESCHIRMT WERDEN, DASS SICH WASSERANSAMMLUNGEN BILDEN. FÜR AUSFÜHRLICHERE INFORMATIONEN SIEHE ABSCHNITT INSTALLATION.
- \* GEFÄHRLICHER ZUSTAND:

 EINE BEDINGUNG, DIE EINEM BEDIENER ODER DER UMGEBUNG EINEN SCHADEN ZUFÜGEN ODER FÜR DIESE EINE GEFAHR DARSTELLEN KANN. HIERZU ZÄHLEN U.A. BRÄNDE, HOCHWASSER UND ANDERE WASSERSCHÄDEN UND ELEKTRISCHE DURCHSCHLÄGE (VORHANDENSEIN VON HOCHSPANNUNG).

# WARTUNG

Vorliegende Probleme bitte nicht versuchen, selbst zu beheben. Für die Wartung wenden Sie sich bitte an Ihren Händler oder Ihre Wartungsstation.

# **ZUBEHÖRTEILE**

Bitte stets nur die angegebenen Zubehörteile verwenden. Andernfalls wird die Einheit u.U. beschädigt oder nicht vorschriftsmäßig installiert. Hierdurch können sich Teile lösen, was zu Gefährdungen oder einem Produktausfall führen kann.

# ENTSORGUNG DES PRODUKTS

Das Gerät (oder Produkt) muss gesondert gemäß den geltenden örtlichen Abfallbeseitigungsgesetzen entsorgt werden.

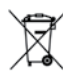

Kompatible Spa-Steuerungen: in.xm2™, in.xe™, in.yt™, in.yj™ und in.ye™ mit kompatibler Software-Überarbeitung

Aeware®, Gecko® und deren jeweilige Logos sind eingetragene Handelsmarken der Gecko Alliance Group. in.k500™, in.xm2™, in.xe™, in.in.yt™, in ye™, in.yj™, in.tune™ in, in.stream™, in.stream 2™, in.clear, und in.them™ sowie deren jeweilige Logos sind eingetragene Handelsmarken der Gecko Alliance.

Alle anderen u.U. in vorliegender Broschüre erwähnten Produkt- oder Firmennamen sind Handelsnamen, Handelsmarken oder eingetragene Handelsmarken ihrer jeweiligen Eigentümer.

# Einführung

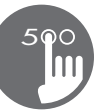

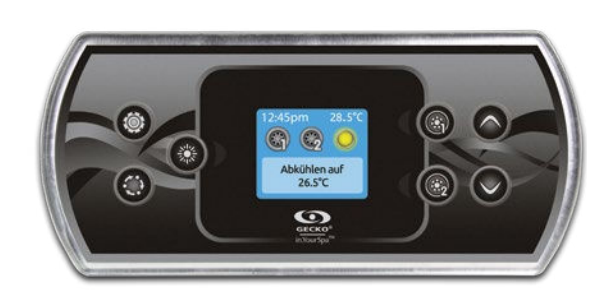

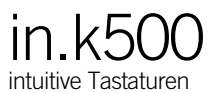

in.k500 weist alle tollen Eigenschaften auf, die Sie bereits am in.k800 geschätzt haben – nur in kleinerem Format. Klein, handlich und ein diskret angenehmes Design. Sparen Sie Platz – und genießen Sie weiterhin die gleichen Funktionen.

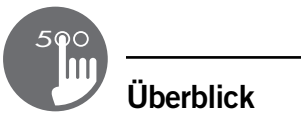

# in.k500 Abmessungen

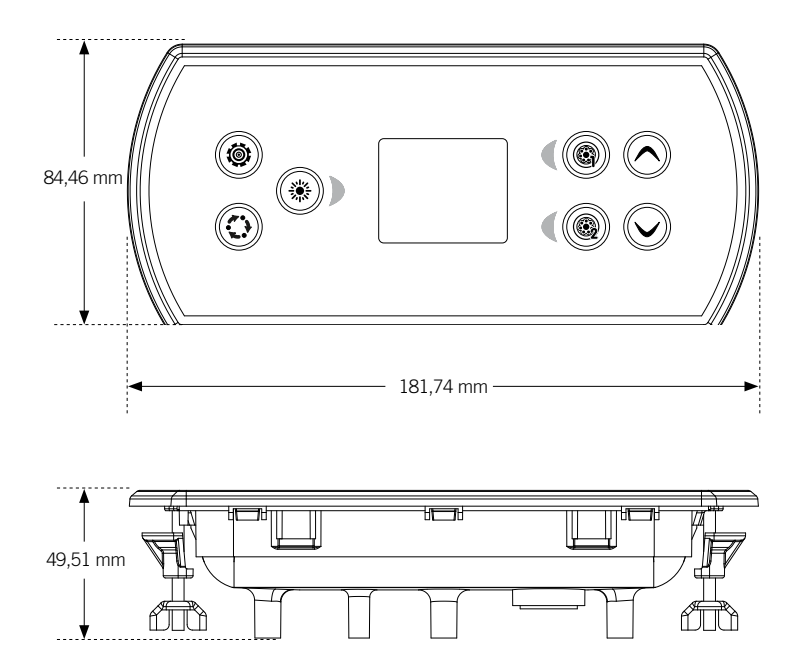

# Installation

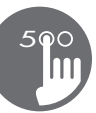

# Installation von in.k500

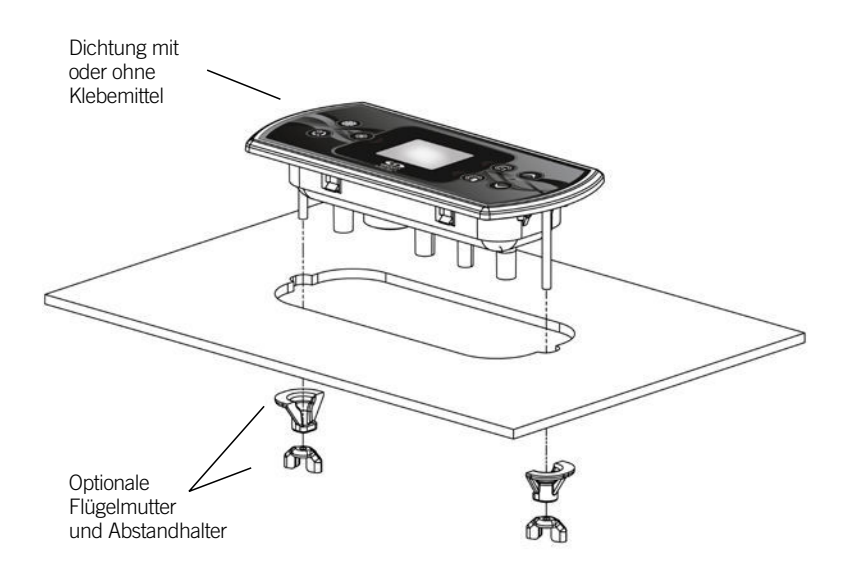

Für die Installation von in.k500 benützen Sie bitte die beigefügte Bohrschablone.

Befestigungsposition bestimmen und die Schablone an der ausgewählten Stelle anbringen. Öffnung gemäß Schablone zuschneiden.

Montageoberfläche reinigen und die Schutzfolie von der Rückseite der Tastatur entfernen.

Tastatur anbringen und entsprechend ausrichten. Anschließend sicherstellen, dass diese vorschriftsmäßig befestigt ist, indem Sie diese auf der gesamten Fläche andrücken.

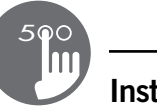

# Installation

# Bohrschablone

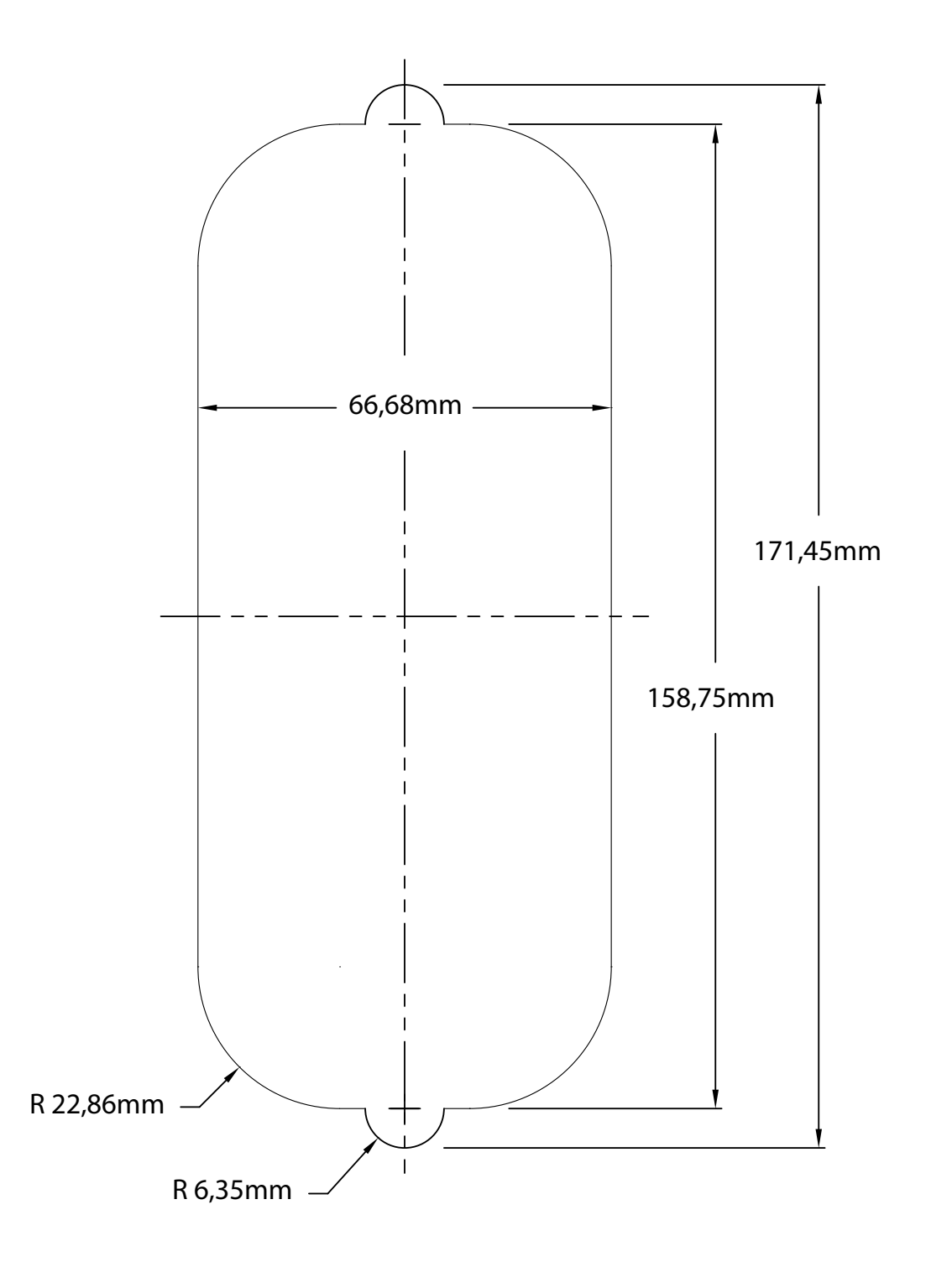

# **Installation**

# Hinweise zur Installation

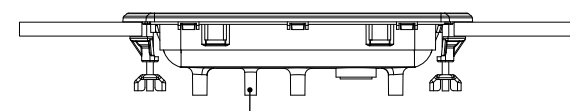

Die Öffnung für die Belüftung auf der Rückseite der Tastatur darf nicht blockiert werden.

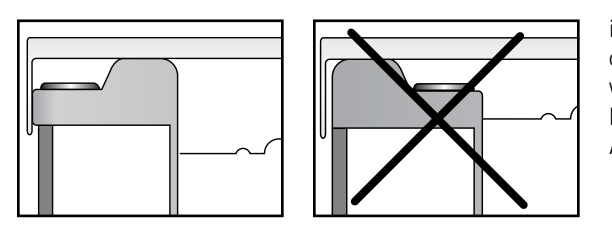

in.k500 muss außerhalb des Whirlpools installiert werden, damit sich kein Schimmel an der Abdeckung bildet.

ausgeschnitten werden.

Die Rückseite von in.k500 darf nicht geschlossen sein, um Wasseransammlungen zu verhindern, sondern muss

Anschluss der in.k500-Tastatur an das Spa-Paket

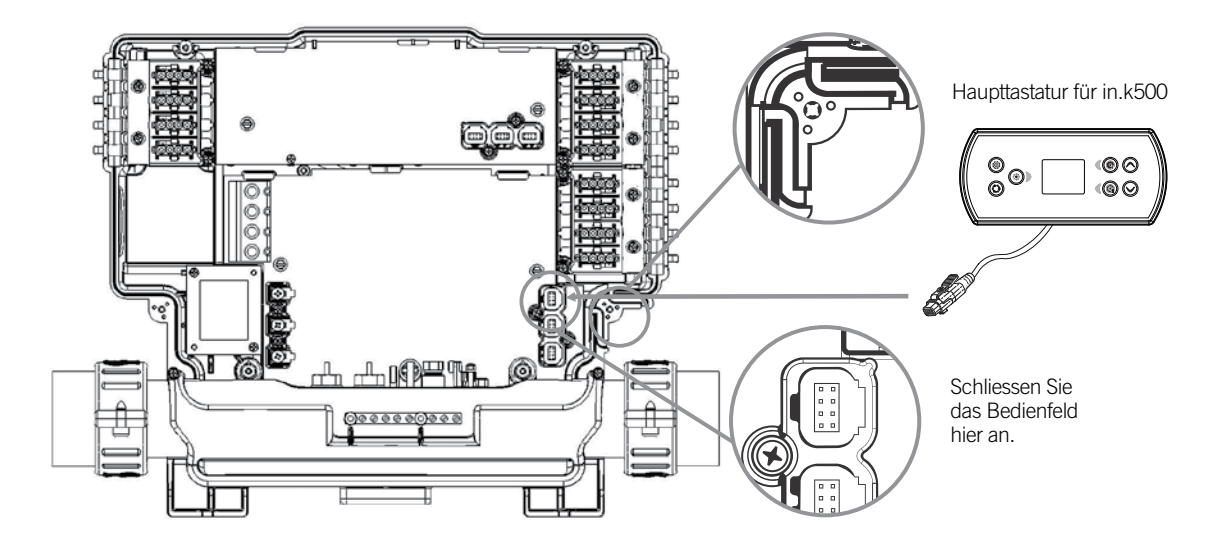

Anmerkung: schalten Sie immer den Strom ab, bevor Sie Anschlüsse am Pack vornehmen.

Um das Bedienfeld zu installieren, entfernen Sie den Deckel des Pack und stecken die in.link Steckverbindung in den entsprechenden Anschluss ein (siehe Abbildung). Führen Sie das Kabel durch die hierfür vorgesehene Öffnung an der rechten unteren Seite des Pack (siehe Abbildung). Verwenden Sie entsprechende Dichtringe. Verschliessen Sie den Deckel mit seinen 4 Schrauben (Drehmoment: 8 in.lb max [0.9 N.m]).

5

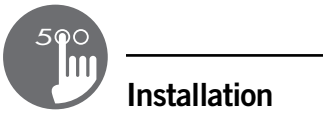

# Installationsfehler

Beim Anschluss von in.k500 an das Spa-Paket können u.U. folgende Fehlernachrichten angezeigt werden:

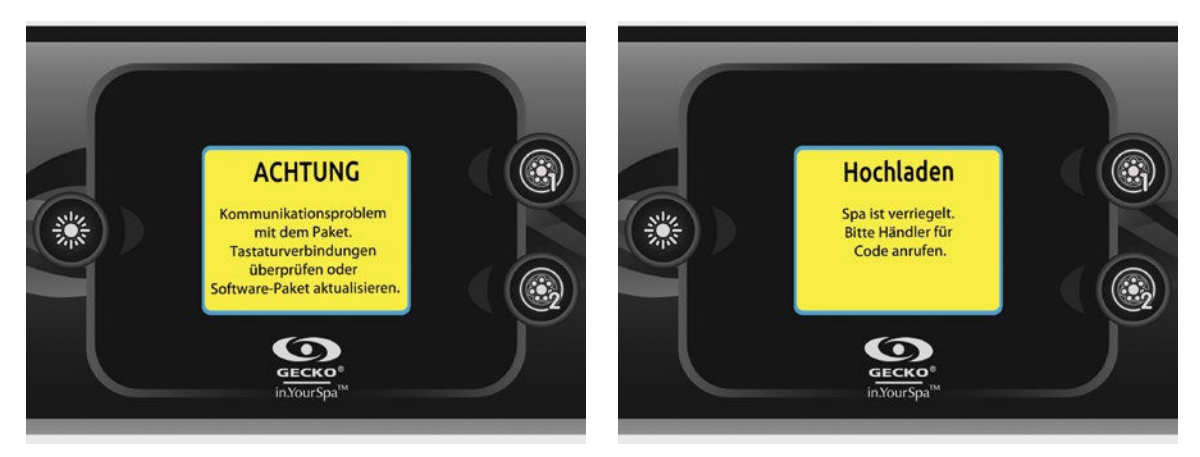

Bitte befolgen Sie die Anweisungen in der Nachricht, oder setzen Sie sich mit Ihrem Händler für ausführlichere Informationen in Verbindung.

# Nachricht nach Neustart

Die in.k500-Tastatur speichert weder Datum noch Uhrzeit. Beim Neustart von in.k500 nach einem Stromausfall wird der Benutzer zu einer Neuprogrammierung von Datum und Uhrzeit aufgefordert.

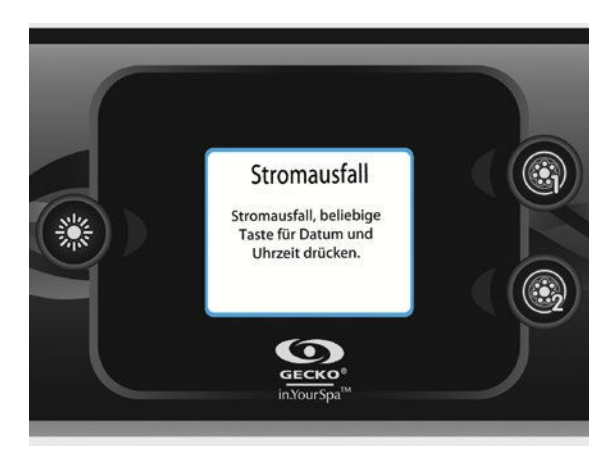

### Anm.:

Im Falle von in.k500 mit Uhrenbaustein (RTC) erscheint diese Nachricht nicht, wenn der Strom nur ein paar Stunden lang ausfällt.

# Anschluss von in.stream, in.stream 2 und in.tune an das Spa-Paket

Siehe Abschnitt Werksrücksetzung/Audio-Konfiguration für Details zu der Einrichtung von Audio.

### in.stream

Benutzen Sie das Adapter-Kabel (Part # 9920-400976) um in.stream an den CO -Ausgang im Spa-Paket anzuschliessen.

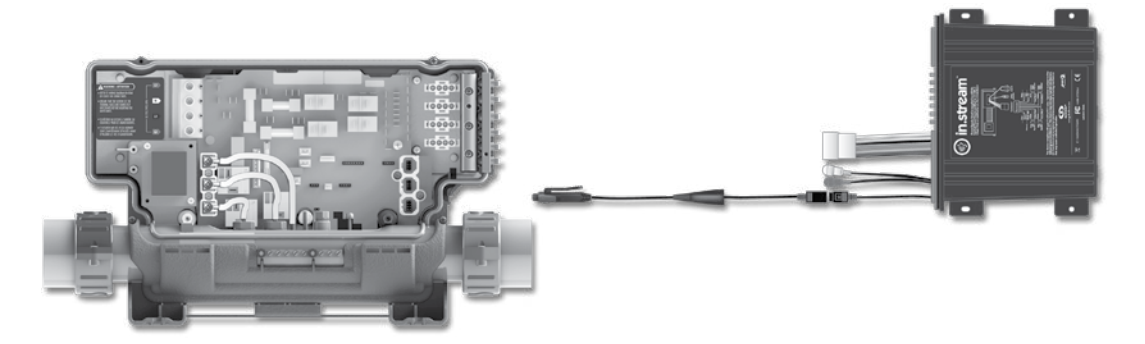

# in.tune

Benutzen Sie das Adapter-Kabel (Part # 9920-400976) um in.tune an den CO-Ausgang im Spa-Paket anzuschliessen.

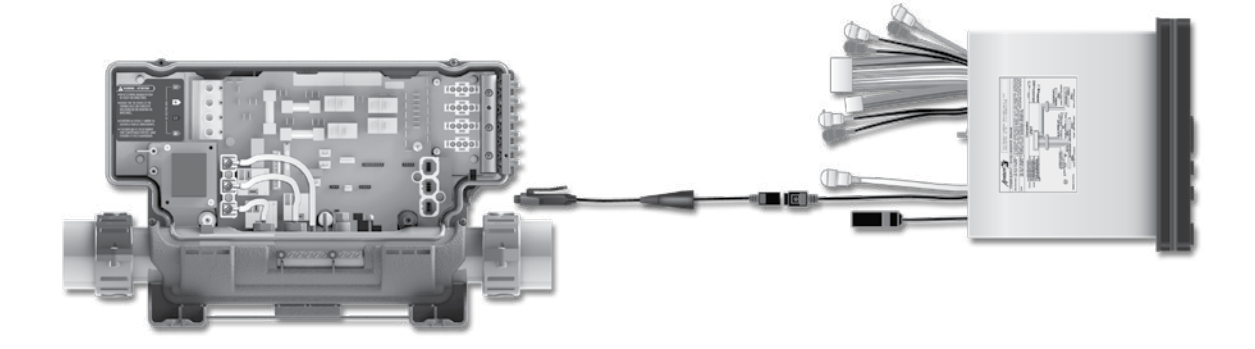

# in.stream 2

Benutzen Sie das CO-Kabel (Part # 9920-401244) um in.stream 2 an den CO-Ausgang im Spa-Paket anzuschliessen.

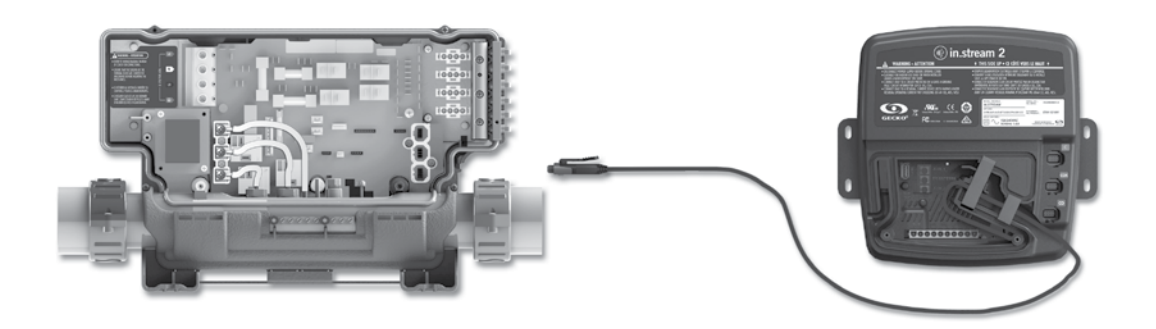

5

5

# in.k500 Tastatur

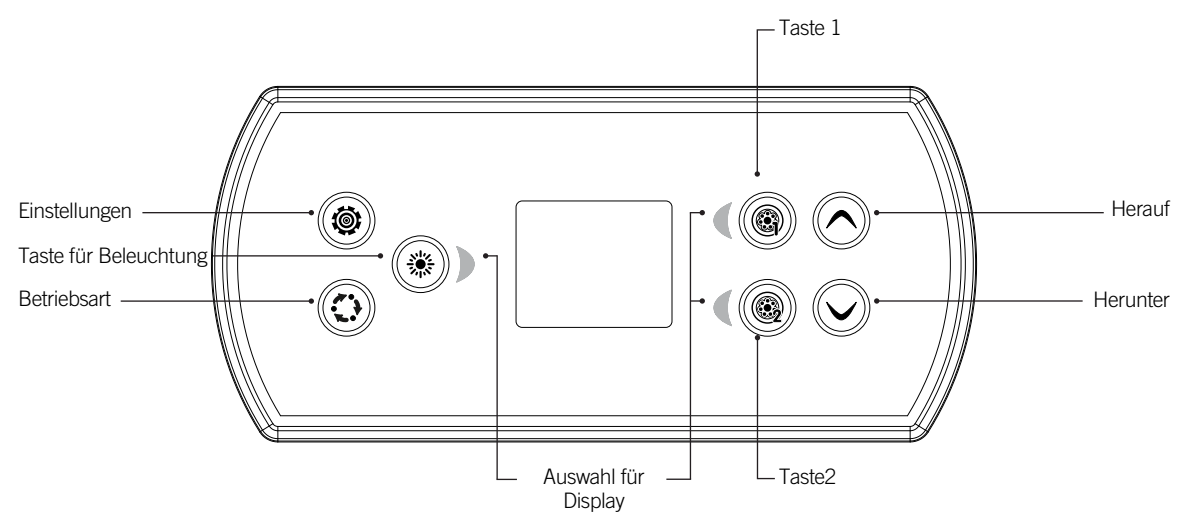

\*Die Funktionen der Tasten 1 bis 2 hängen von der Niederniveau-Konfiguration Ihres Systems ab.

# Taste "Einstellungen"

Durch Drücken dieser Taste erfolgt der Zugang zu dem Menü "Spa-Einstellungen". Im Untermenü finden Sie Details zu den möglichen Einstellungen.

# Taste "Betriebsart"

Durch Drücken der Taste "Betriebsart" können die verschiedenen Zubehör-Komponenten bedient werden, wie zum Beispiel die Audio-Funktion. Wenn ein Zubehör nicht installiert ist, erscheint dieses auch nicht im Menü. Im Folgenden sind die möglichen Zubehöre und deren detaillierte Funktionen aufgeführt. Wenn keine Taste innerhalb von 60 Sekunden gedrückt wird, kehrt die Anzeige in den Spa-Bedienmodus zurück.

Falls Ihr Spa nicht über weiteres Zubehör verfügt, kann die "Betriebsart"-Taste direkt verwendet werden, um die Ausrichtung der Anzeige zu ändern.

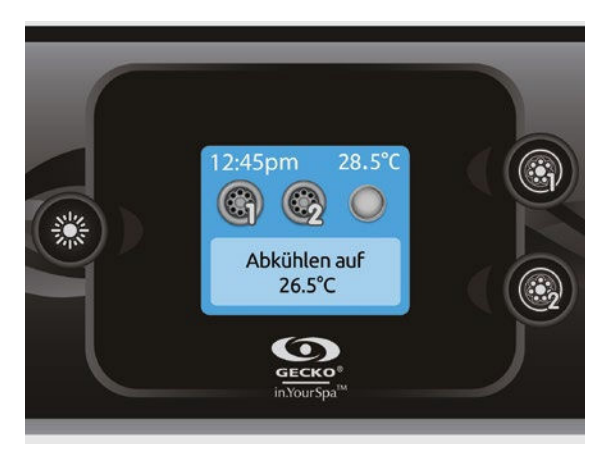

### **Strom**

Drücken Sie eine beliebige Taste, um die Tastatur einzuschalten. Nach 30 Minuten ohne Aktivität erfolgt eine automatische Abschaltung.

# Hauptbildschirm

Über den Hauptbildschirm haben Sie Zugriff auf Ihr Zubehör sowie auf die Wassertemperatur. Unten am Bildschirm erscheinen eventuelle Fehler- oder Wartungsmeldungen.

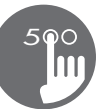

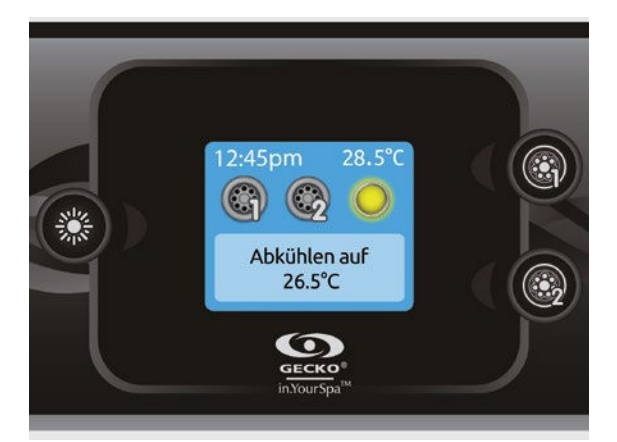

# Ein- bzw. Ausschalten von Zubehör

Drücken Sie auf das entsprechende Symbol, um Zubehör zu starten oder zu stoppen. Wenn das Zubehör eingeschaltet wird, werden animierte Symbole angezeigt. Wenn das Zubehör abgeschaltet wird, bewegen sich die Symbole nicht mehr. Die Symbole auf dem Bildschirm zeigen die Geschwindigkeit oder den Status der mit dem Spa verbundenen Geräte an.

Wenn ein Zubehör mehr als zwei Zustände aufweist, drücken Sie so lange auf das Symbol, bis der gewünschte Zustand erreicht ist.

Anmerkung (Version 14.00 und höher):

Es wird eine spezielle Anordung von Tasten und Symbolen verwendet, wenn das System auf 4 Geräte konfiguriert ist (3 Pumpen und ein Blower oder 4 Pumpen ohne Blower). Nur in diesem Fall werden Tasten und Symbole für 2 Zubehöre verwendet. Taste 1 startet oder stoppt Pumpe 1 und Pumpe 2; Taste 2 startet oder stoppt Pumpe 3 und Pumpe 4/Blower.

Entsprechende Symbole werden animiert, wenn ein oder mehrere Zubehöre eingeschaltet sind.

\* nur Pumpe #1 kann 2 Stufen haben.

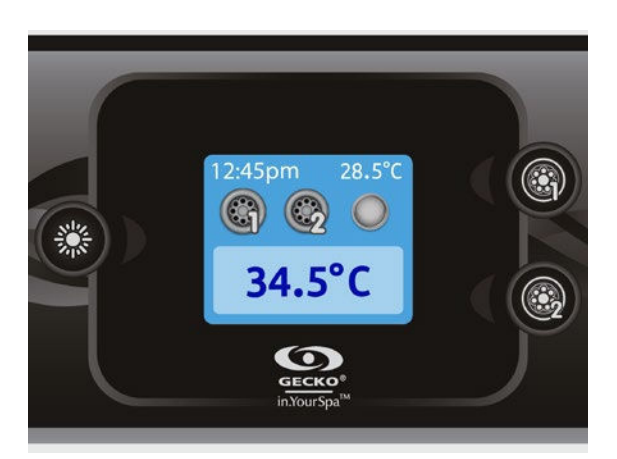

# Wassertemperatur

Die Temperatur oben in der Anzeige zeigt die tatsächliche Wassertemperatur an. Stellen Sie mit den Pfeiltasten die gewünschte Temperatur ein.

Der Sollwert erscheint in Blau unten in der Anzeige. Nach 3 Sekunden ohne eine Änderung der Temperatursollwerte wird zur normalen Nachrichtenanzeige zurückgekehrt.

Wenn der Sollwert niedriger ist als die aktuelle Temperatur, erscheint die Anzeige "Abkühlen auf xx.x". Wenn der Sollwert höher ist als die aktuelle Temperatur, erscheint die Anzeige "Aufheizen auf xx.x". Normalerweise wird der Heizstatus erst nach einer Verzögerung angezeigt. Anschließend erscheint die Anzeige "Heizvorgang beginnt in Kürze".

5

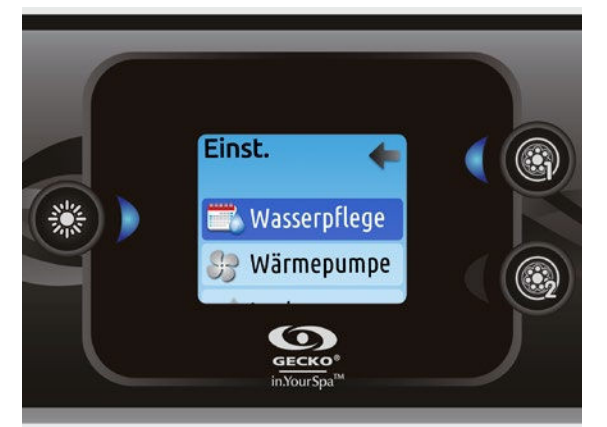

# Einstellungen

Auf der Startseite haben Sie Zugriff auf Ihre Einstellungen. Dort haben Sie Zugriff auf Folgendes:

- Wasserpflege
- Wärmepumpe (falls installiert)
- Audio (falls installiert)
- in.clear-200 (angeschlossene Version)
- Standby
- Wartung
- Tag & Zeit
- Tastatur
- Wi-Fi • Konfiguration
- Wiederherstellung
- Über

Bewegen Sie sich mit den Pfeiltasten in der Liste fort. Für die Auswahl einer Option drücken Sie die leuchtende Taste.

Sie können jederzeit die Taste für die Einstellungen drücken, um zum Startbildschirm zurückzukehren.

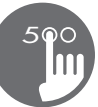

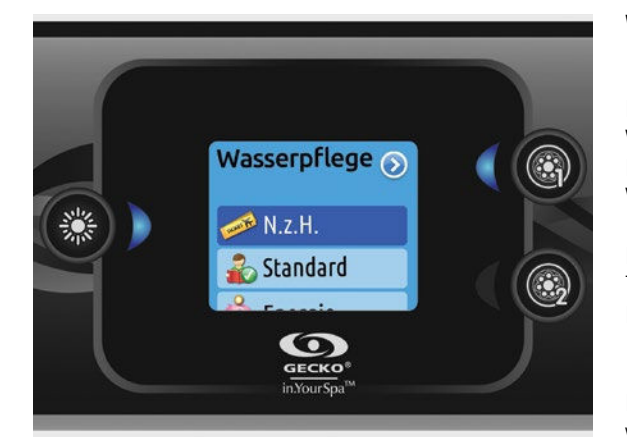

# Wasserpflege

In dem Abschnitt "Wasserpflege" können Sie Ihre Filtrierungs- und Heizungseinstellungen vornehmen. Wählen Sie je nach Bedarf Nicht zu Hause, Standard, Energiesparmodus, Super-Energiesparmodus und Wochenende.

Die Auswahl der Einstellung erfolgt über die leuchtende Taste. An dem ausgewählten Symbol erscheint für eine Bestätigung ein Häkchen.

Im Sparmodus wird der Sollwert um 11° C\* gesenkt. Dies bewirkt, dass das Heizsystem erst eingeschaltet wird, wenn die Temperatur auf 11°C unter der Solltemperatur des Spas sinkt.

\*Standardwert

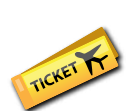

# Betriebsarten für die Wasserpflege

### Nicht zu Hause:

In dieser Betriebsart befindet sich der Spa stets im Sparmodus; der Sollwert wird um 11° C gesenkt\*.

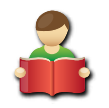

# Standard:

Der Spa befindet sich zu keiner Zeit im Sparmodus, und die Filtrierung erfolgt gemäß der Niederniveau-Konfiguration.

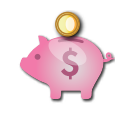

### Energiesparmodus:

Der Spa befindet sich in den täglichen Spitzenzeiten im Sparmodus und nimmt an den Wochenenden seinen normalen Betrieb wieder auf\*.

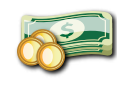

### Super-Energiesparmodus:

Der Spa befindet sich während aller Spitzenzeiten – an jedem Tag der Woche – im Sparmodus\*.

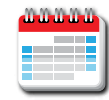

# Wochenendmodus:

Der Spa befindet sich von Montag bis Freitag im Sparmodus und an den Wochenenden im normalen Betrieb\*.

\*Wenn der Sparmodus eingeschaltet ist, erfolgt eine geringere Filtrierung.

5

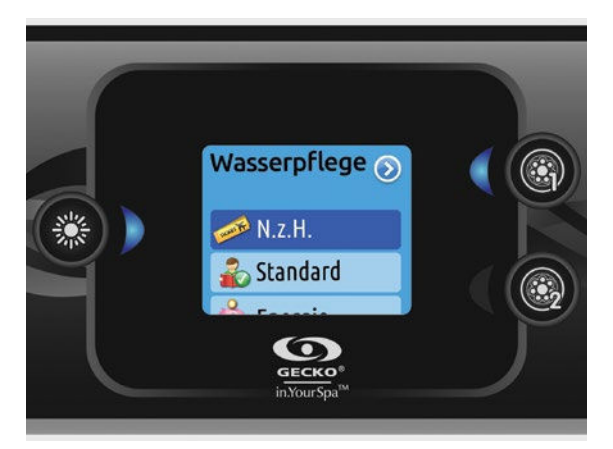

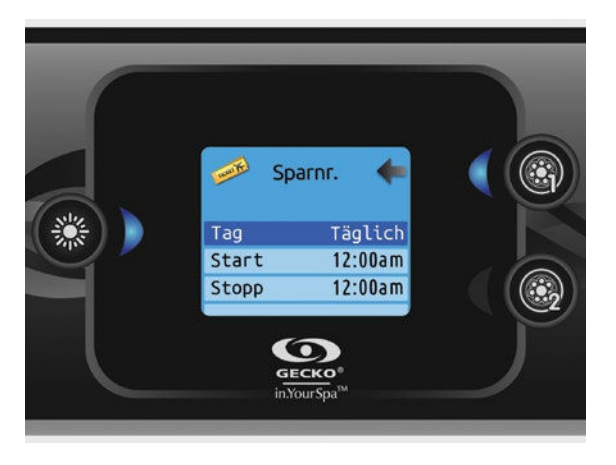

# Änderung von Zeitplänen

Für die Änderung einer Kategorie für die Wasserpflege muss durch Drücken der leuchtenden Taste rechts (Taste 1) das ausgewählte Menü für die Wasserpflege geöffnet werden.

Mit den Pfeiltasten den Zeitplan auswählen, der geändert werden soll (Auswahl von Energiespar- und Filtrierungszeitplänen). Sie können mit der beleuchteten Taste zwischen den Parametern umschalten.

Es bestehen mehrere Möglichkeiten für die Einstellung des Zeitplans (Mo-Fr, Wochenende, täglich oder einzelne Tage). Diese Zeitpläne werden jede Woche wiederholt. Zeit und Dauer sind auf 30 Minuten-Schritte eingestellt. Nach Einstellen des Zeitplans wird mit Taste 1 zurückgekehrt. Vergewissern Sie sich, dass im Hauptmenü für die Wasserpflege die gewünschte Option eingestellt wurde.

Der auf der Anzeige angezeigte Filtrierungszeitplan gilt für die Hauptfiltrierpumpe, üblicherweise Pumpe 1. Wenn ihr Spa mit einer Umwälzpumpe ausgerüstet ist, die so konfiguriert ist, dass sie 24 Stunden läuft, erscheint auf der Anzeige die Säuberungseinstellung statt der Filtrierung. Da die Säuberungen für eine bestimmte Anzahl von Minuten vorprogrammiert werden, wird die Dauer auf der Anzeige auf "n.v." gesetzt, und es kann nur die Startzeit geändert werden.

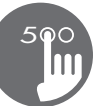

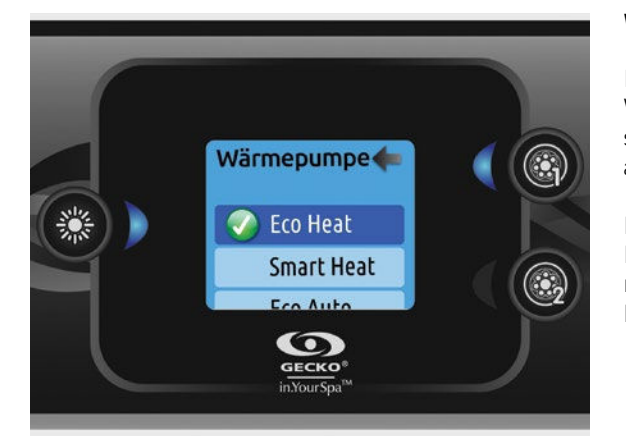

# Wärmepumpen-Modus

### Eco-heat

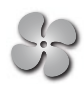

In diesem Modus wird die Wärmepumpe als Hauptwärmequelle genutzt. Das elektrische Heizelement bleibt ausgeschaltet und das Wasser wird nicht von der Wärmepumpe gekühlt, wenn die Temperatur den eingestellten Wert überschreitet.

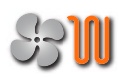

# Smart-heat

In diesem Modus wird die Wärmepumpe als Hauptwärmequelle genutzt. Das elektrische Heizelement wird nur bei einer grossen Differenz zwischen der aktuellen Wassertemperatur und dem Sollwert eingeschaltet. In diesem Modus wird die Wärmepumpe nicht zur Kühlung des Wassers genutzt.

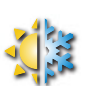

### Eco-auto

In diesem Modus wird die Wärmepumpe als Hauptquelle genutzt. Hier werden die Funktionen von eco-heat und Kühlen genutzt, um die eingestellte Temperatur zu erreichen. In diesem Modus wird das elektrische Heizelement nicht genutzt.

### Wärmepumpe

In diesem Menü können Sie den Modus der Wärmepumpe ansteuern. Sie können zwischen eco-heat, smart-heat, eco-auto, smart-auto, cool und elektrisch auswählen.

Ein grünes Häkchen zeigt den aktuell ausgewählten Modus. Um die Einstellung zu ändern, bewegen Sie sich mit den Pfeiltasten zu dem gewünschten Menü und bestätigen die Auswahl mit der Lichttaste.

### Smart-auto

Dieser Modus verbindet die Funktion von smart-heat mit der Kühlfunktion, um die eingestellte Temperatur zu erreichen. Das elektrische Heizelement wird aktiviert, wenn eine grosse Differenz zwischen der aktuellen Wassertemperatur und dem Sollwert besteht.

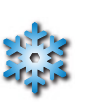

# Kühlung

In diesem Modus wird die Wärmepumpe nur zur Kühlung verwendet. Die Heizfunktion der Wärmepumpe sowie das elektrische Heizelement bleiben inaktiv.

#### Elektro

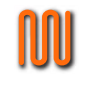

In diesem Modus bleibt die Wärmepumpe ausgeschaltet. Ausschliesslich die elektrische Heizung reguliert die Wassertemperatur.

5

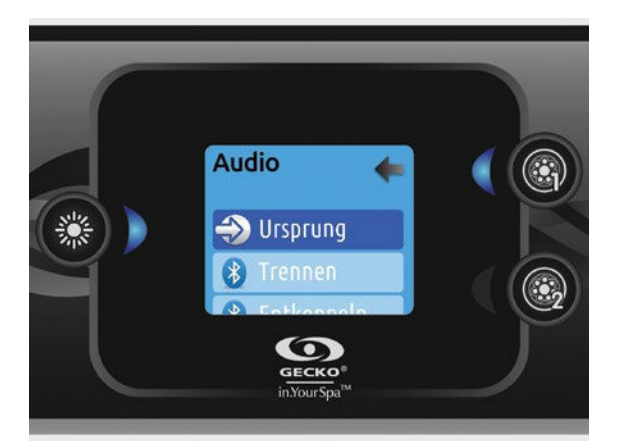

# Audio

Das in.k500 Bedienfeld kann mit in.tune, in.stream oder in.stream 2 Audio -Systemen benutzt werden. Im Bereich Audio im Menü Einstellungen besteht die Option für in.stream, eine Bluetooth-Verbindung herzustellen oder zu trennen.

Mit der Version 7.00 oder höher besteht die Möglichkeit, eine Quelle, die mit einem Auxiliary -Kabel bzw.einer Bluetooth- Verbindung angeschlossen ist auszuwählen.

Im Menü Einstellungen in.stream 2, können Sie die Quelle wählen, Bluetooth entkoppeln, Ein/Aus -schalten, sowie mit einem Audio-Kontroll-Menü Fader, Balance und Subwoofer ansteuern. Weitere Informationen zu Audio -Funktionen finden Sie in der jeweiligen Bedienungsanleitung von in.tune, instream oder in.stream2.

Die Audio-Option erscheint nur im Bedienfeld-Menü bei Modellen, die für eine in.stream-Verbindung vorgesehen sind. in.stream 2 wird automatisch bei dem Systemstart erkannt.

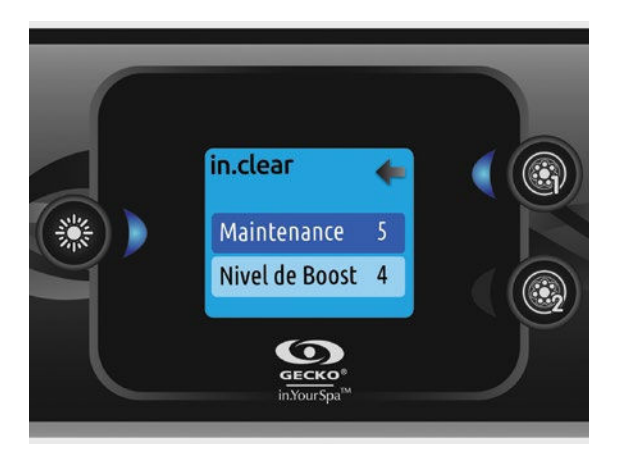

# in.clear-200 / verbundene Version

Das in.k500 Bedienfeld kann zusammen mit dem in.clear-Wasserpflegesystem verwendet werden. Im Bereich in.clear können Sie die Einstellungen für Wasserpflege und "Boost"-Niveau vornehmen. Weitere Informationen entnehmen Sie dem in.clear-Handbuch.

Verwenden Sie die "nach oben" und "nach unten" Tasten, um Ihre Auswahl vorzunehmen. Bestätigen Sie die Auswahl mit der Licht-Taste.

Verwenden Sie die "nach oben" und "nach unten" Tasten, um den Wasserpflege oder den Boost-Level zu verändern und bestätigen dann mit der Licht-Taste.

\* Wenn der Wert für die Wasserpflege um mehr als den Faktor 2 verändert wurde, erscheint eine Warnmeldung mit der Option: bestätigen oder löschen

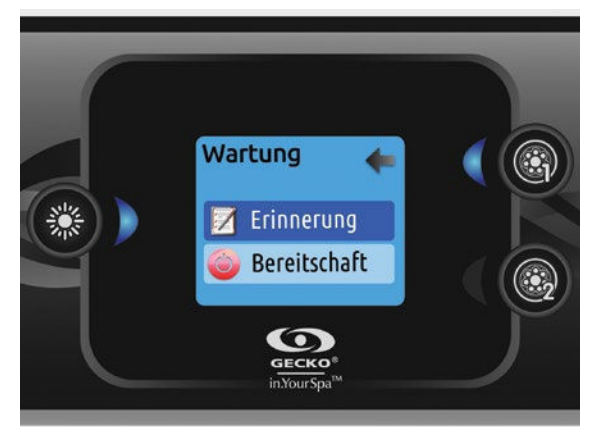

# **Wartung**

Wählen Sie auf der Seite Einstellungen das Zugangsmenü für Wartung aus, in dem Sie unter folgenden Optionen auswählen können:

5

- Wartungs-Erinnerung
- **Bereitschaft**

Treffen Sie mit den Pfeiltasten Ihre Auswahl, die Sie anschließend durch Drücken auf die leuchtende Taste bestätigen.

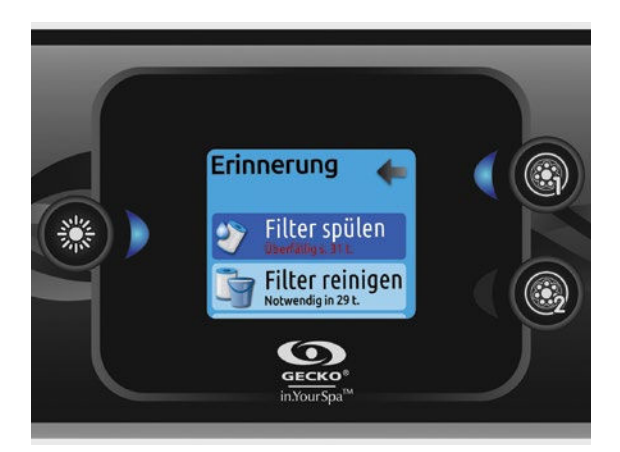

# Erinnerungen an Wartung

Die in.k500-Tastatur erinnert Sie an fällige Wartungsarbeiten, wie z.B. Spülen oder Reinigen des Filters.

Mit dem Menü für die Erinnerungen an Wartung können Sie überprüfen, wann die nächste Wartung fällig ist und nach Abschluss der Wartungsarbeiten die Zeit rücksetzen.

Gehen Sie durch Drücken der entsprechenden Tasten die Liste durch.

Für das Rücksetzen einer Aufgabe drücken Sie auf die leuchtende Taste und bestätigen nach Aufforderung. Anschließend wird die Aufgabe rückgesetzt.

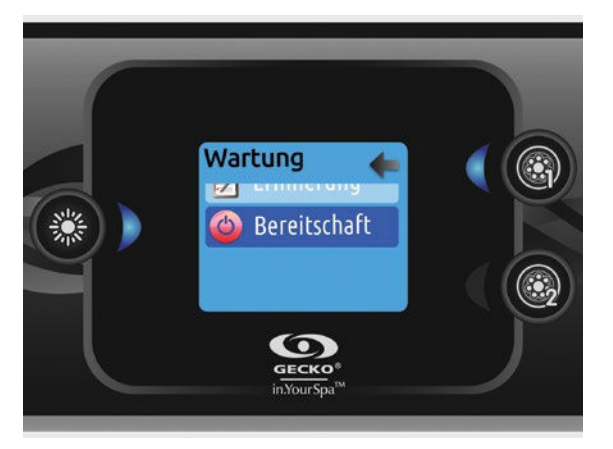

# **Standby**

Im Standby-Modus können Sie Ihren Spa warten. Die Pumpen halten 30 Minuten lang an und laufen anschließend automatisch wieder an.

Nach Aktivierung des Pausen-Modus erscheint ein Bildschirm, der anzeigt, dass die Pumpen nicht mehr laufen. Nach Abschluss der Wartung erscheint der normale Spa-Bildschirm.

Drücken Sie auf Taste 1, um den Bereitschaftsbetrieb zu verlassen und den Spa erneut zu starten.

Anm.: Bei der Version 6.00 ist der Bereitschaftsbetrieb direkt über die Seite für die Einstellungen zugänglich.

5

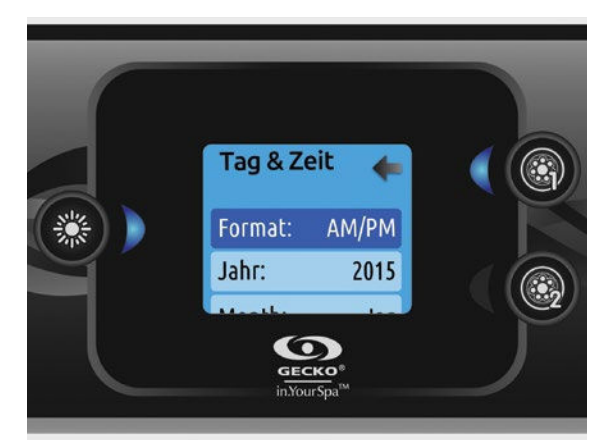

# **Tastatur PC**<br>F °F **Deutsch**  $\ddot{\cdot}$

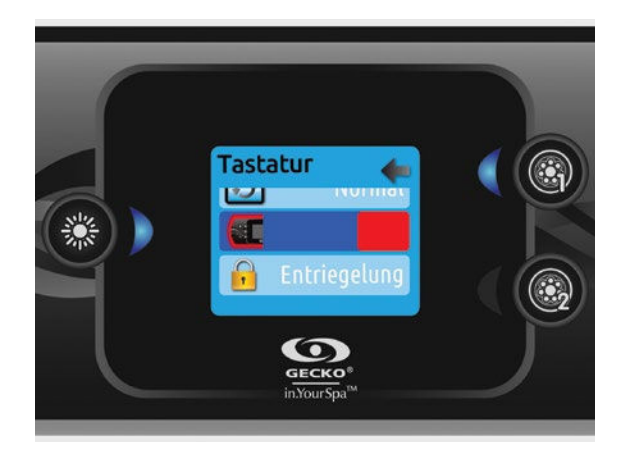

# Tag & Zeit

Hier können Sie das Zeitformat einstellen sowie Jahr, Datum und Uhrzeit verändern. Wählen Sie mit den Pfeiltasten die Einstellung aus, die Sie ändern möchten, und bestätigen Sie Ihre Auswahl durch Drücken der beleuchteten Taste. Ändern Sie die Parameter mittels der Pfeiltasten, und wechseln Sie mit der beleuchteten Taste zwischen den Parametern.

Mit Taste 1 gelangen Sie zum Hauptmenü "Einstellungen" zurück.

In der Version 6.00 oder Vorgängerversionen kann nur der Wochentag geändert werden, jedoch nicht das Jahr oder Datum.

# Tastatureinstellungen

In dieser Sektion können Sie die Temperatur-Einheit, Sprache, Bildschirmausrichtung, Farbe der Randbeleuchtung und die Bedienfeldsicherheit verändern. Achten Sie darauf, dass das Spa-Paket entsprechend konfiguriert sein muss, um die Randbeleuchtung verändern zu können.

Wenn Sie die Bildschirm-Orientierung ändern, ändert sich der Text und die Pfeiltasten. Wenn keine weiteren Zubehöre in Ihrem Spa installiert sind, kann die "Betriebsart"-Taste verwendet werden, um die Ausrichtung der Anzeige zu verändern. Drücken Sie einfach auf die Taste, um die Ausrichtung zu invertieren. Bei nochmaligem Drücken kehren Sie zur ursprünglichen Ausrichtung zurück.

Unabhängig von der Ausrichtung der Anzeige, bleiben die Mode- und Menütasten, als auch die Zubehörtasten, im Hauptmenü des Spas unverändert.

in.k500 mit einer wählbaren Umrandungsbeleuchtung: Ist die Option "Hintergrundbeleuchtung" in der Spa-Konfiguration aktiviert, erscheint eine Option, mit der die gewünschte Farbe für die Tastatur ausgewählt werden kann.

Sie können aus 3 Levels für die Bedienfeldsicherheit auswählen. Ohne Sperrung, partiell oder vollständig. Das partielle Level blockiert die eingestellte Temperatur und weitere Einstellungen. Das Level für die vollständige Blockade sperrt sämtliche Bedienfeld-Funktionen. Zur Entsperrung (partiell oder vollständig) halten Sie die leuchtende Taste 5 Sekunden lang gedrückt.

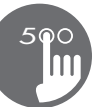

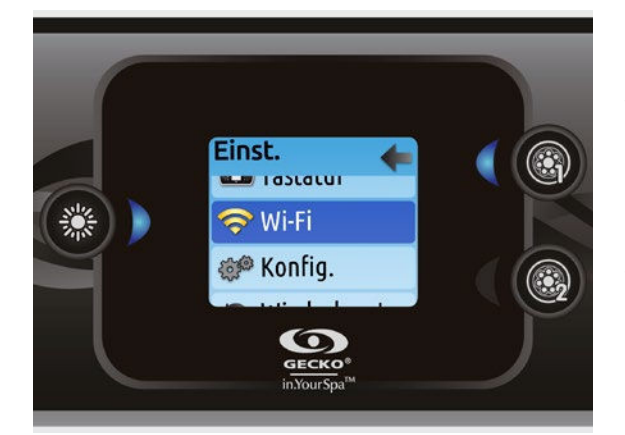

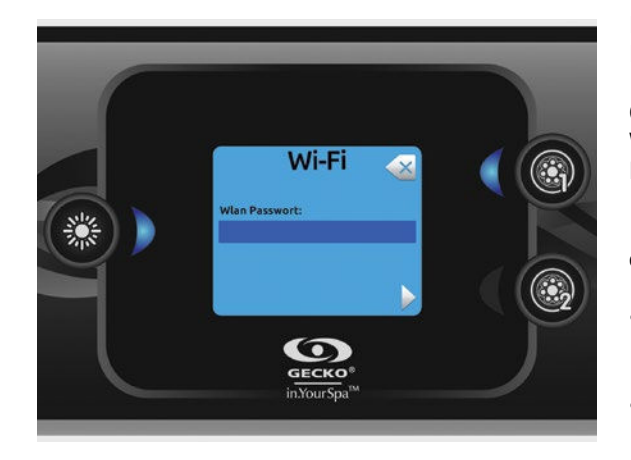

# WiFi (nur mit in.touch)

Das WiFi-Menü erscheint nur im Einstellungsmenü, wenn der in.touch über die Software-Version 11.00 oder höher verfügt. Mit diesem Menü können Sie Verbindung zu einem WiFi-Netzwerk aufnehmen oder das Netzwerk ändern.

Ausführlichere Informationen zu weiteren Verbindungsmethoden finden Sie im in.touch techbook.

Für den Anschluss Ihres in.touch-Moduls an ein drahtloses Netzwerk gehen Sie mit den Pfeiltasten zu der WiFi-Option im Einstellungsmenü und treffen Ihre Auswahl mittels der beleuchteten Taste.

Nach ein paar Sekunden erscheinen die verfügbaren Netzwerke sowie deren Signalstärke.

Gehen Sie mit den Pfeiltasten durch die Liste. Wählen Sie Ihr Netzwerk durch Drücken auf die beleuchtete Taste.

Ist das Netzwerk passwortgeschützt, geben Sie das entsprechende Passwort auf Anforderung ein.

- Wählen Sie mit den Pfeiltasten Ihre Buchstaben, und nehmen Sie die gewünschten Änderungen vor (Groß-/Kleinschreibung, Ziffer, Symbol).
- Drücken Sie die Taste 2, um den Cursor vorwärts zu bewegen.
- Drücken Sie die Taste 1, um den Cursor rückwärts zu bewegen.
- Mit beleuchteter Taste bestätigen.

Ist kein Passwort erforderlich, wird die Verbindung automatisch hergestellt.

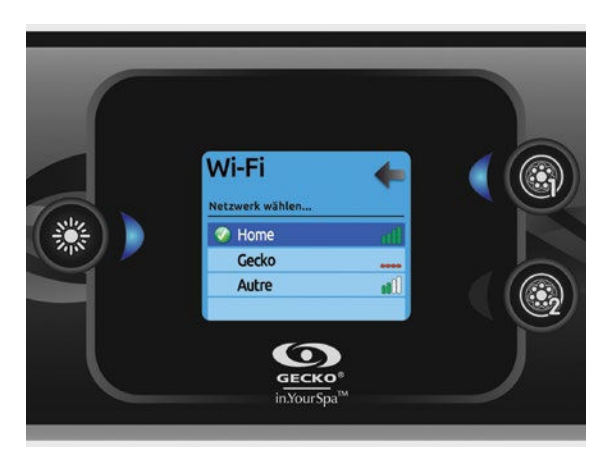

Nach der Aufnahme einer Verbindung mit einem WiFi-Netzwerk erscheint ein grün umrandeter Haken im WiFi-Menü und der Netzwerk-Name im Menü Einstellungen.

### Anm.:

Die Farbe des WiFi-Symbols im Einstellungsmenü entspricht dem in.touch-Verbindungsstatus.

- $\bullet$  Gelb = nicht verbunden
- Grün = mit einem Netzwerk verbunden
- Gelb mit Warte-Symbol = Versuch für den Aufbau einer Verbindung mit einem Netzwerk
- $Rot$  mit Warte-Symbol = in.touch wird nicht mehr erkannt (in.touch muss vor dem nächsten Versuch rückgesetzt werden)

5

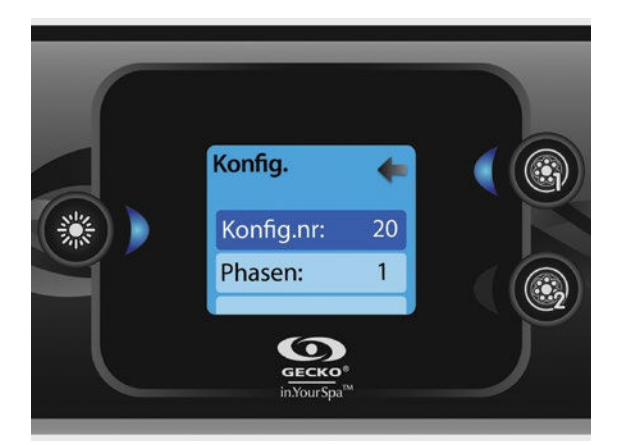

# Konfiguration

### Nehmen Sie bitte keine Änderungen in diesem Abschnitt vor, es sei denn, Sie sind ein entsprechend geschulter Elektriker.

In diesen Abschnitt können Sie die LL-Konfiguration, die Anzahl der Phasen, den Eingangsstrom für den Spa sowie den Eingangsstrom für die Wärmepumpe einstellen.

Schalten Sie mit den Pfeiltasten zwischen den Parametern um, und drücken Sie auf die beleuchtete Taste, um die Parameter zu ändern. Bitte entnehmen Sie dem TechBook die genaueren Angaben für Ihren Spa zu den Niederniveau-Einstellungen.

Bei Erreichen der Anzahl von Phasen" im Menü können Sie nicht mehr mit den Pfeiltasten zu der Niederniveau-Konfiguration zurückkehren. Bitte zurückkehren und erneut das Konfigurationsmenü aufrufen.

Anmerkung für Version 15 oder höher: Je nach Spa Pack-Konfiguration wird möglicherweise ein Bestätigungscode gefordert, um die Einstellungen zu ändern. Dieser Code ist: "5555"

Die nachstehende Tabelle enthält die Tastenbelegungen in Abhängigkeit von dem in der Konfiguration ausgewählten Zubehör. Die Spezifikationen für die Niederniveau-Konfiguration für Ihren Spa entnehmen Sie bitte der Kurzanleitung.

# Mögliche Tastenbelegungen

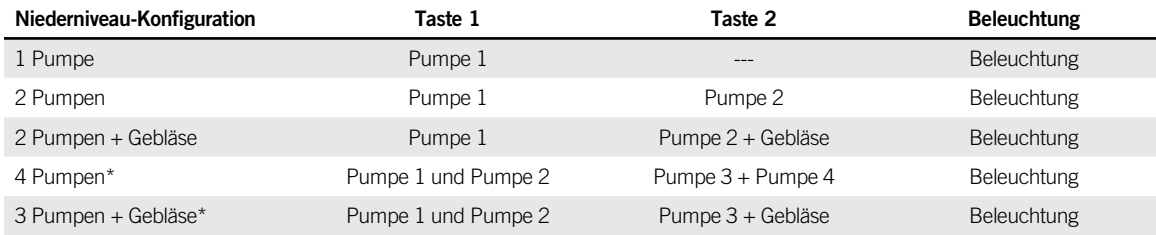

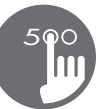

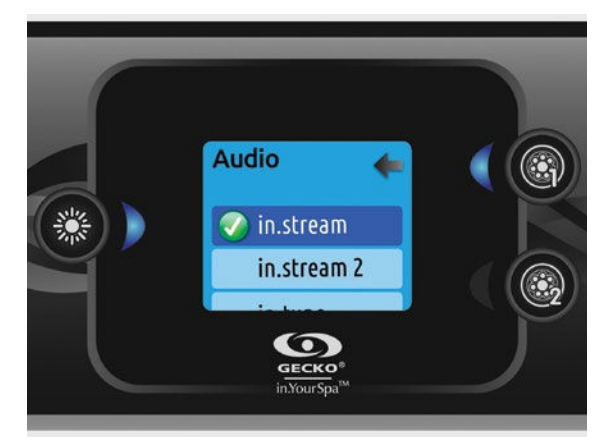

# Wiederherstellen/Audio-Konfiguration

Wenn Sie Rücksetzung auswählen, werden Sie dazu aufgefordert, Ihre Auswahl zu bestätigen. Danach wird das Gerät auf die Werkseinstellungen rückgesetzt.

Anschließend müssen Sie Ihre Audio-Quelle auswählen. Mit den Pfeiltasten zwischen in.stream, in.stream 2, in.tune und keiner/einer anderen Audio-Quelle umschalten.

Diese Einstellung darf nur bei der Installation oder dem Austausch eines Teils vorgenommen werden.

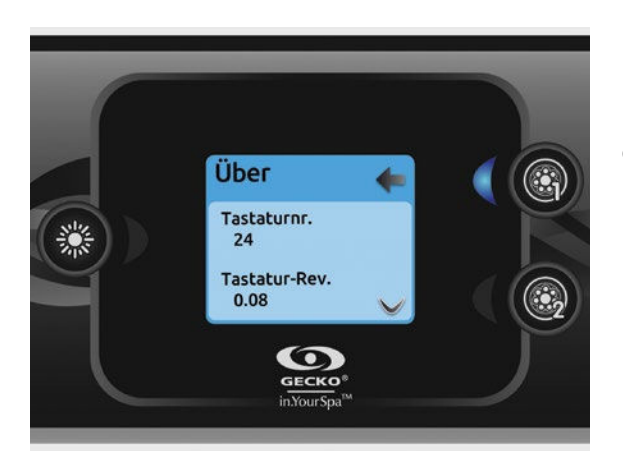

# Über

In diesem Abschnitt finden Sie Informationen zu der in.k500 Softwarenummer sowie der Revisionsnummer für die verschiedenen Komponenten Ihres Systems.

5

# Betrieb von in.tune

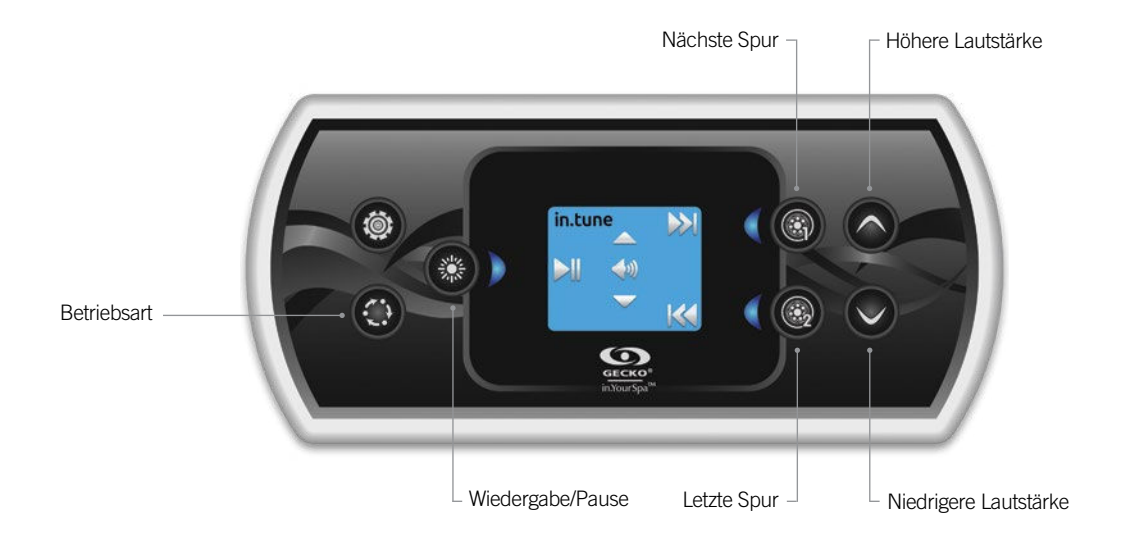

Drücken Sie für den Zugriff auf Ihren in.tune die Taste "Betriebsart".

### Wiedergabe/Pause

Drücken Sie die Wiedergabe-/Pausentaste, um die Audiowiedergabe zu starten oder zu unterbrechen.

### Einstellung der Lautstärke Regeln Sie mit den Pfeiltasten die Lautstärke.

Ein-/Ausschalten (Version 7.00 und höher). Wiedergabe-/Pausentaste 3 Sekunden lang gedrückt halten, um in.tune ein- oder auszuschalten.

### Wechseln der Spur

Ändern Sie mit den Tasten "Letzte Spur" bzw. "Nächste Spur" die Spur für den CD- oder AUX-Eingang. Im Radio-Modus wird automatisch von den vorgewählten Radiostationen auf die gewählte Frequenz gegangen. Für die Änderungen von Bandbreiten oder vorgewählten Sendern siehe Anleitung von in.tune.

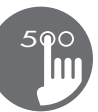

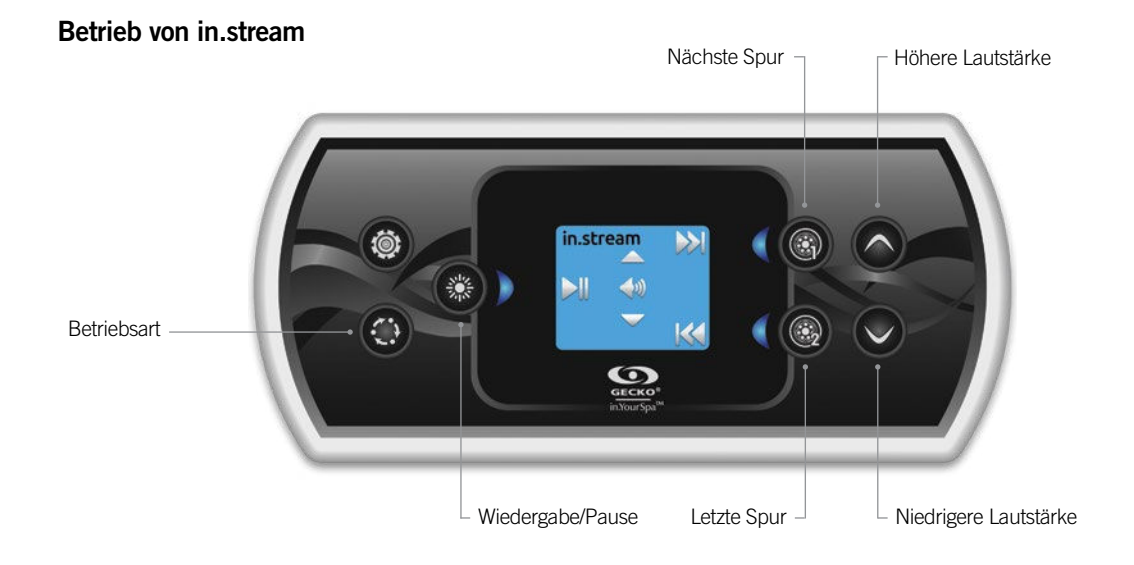

Drücken Sie für den Zugriff auf Ihren in.stream die Taste "Betriebsart".

Bei Verwendung eines Bluetooth-Geräts müssen Sie mit den entsprechenden Funktionen verbunden sein.

### Wiedergabe/Pause

Drücken Sie die Wiedergabe-/Pausentaste, um die Audiowiedergabe zu starten oder zu unterbrechen.

### Einstellung der Lautstärke

Regeln Sie mit den Pfeiltasten die Lautstärke.

Ein-/Ausschalten (Version 7.00 und höher).

Wiedergabe-/Pausentaste 3 Sekunden lang gedrückt halten, um in.tune ein- oder auszuschalten.

### Wechseln der Spur

Verwenden Sie die Tasten "Letzte Spur" bzw. "Nächste Spur", um die Spur zu wechseln.

### Trennen eines Bluetooth-Geräts

Diese Optionen befinden sich im Audio-Abschnitt im Menü für die Einstellungen.

5

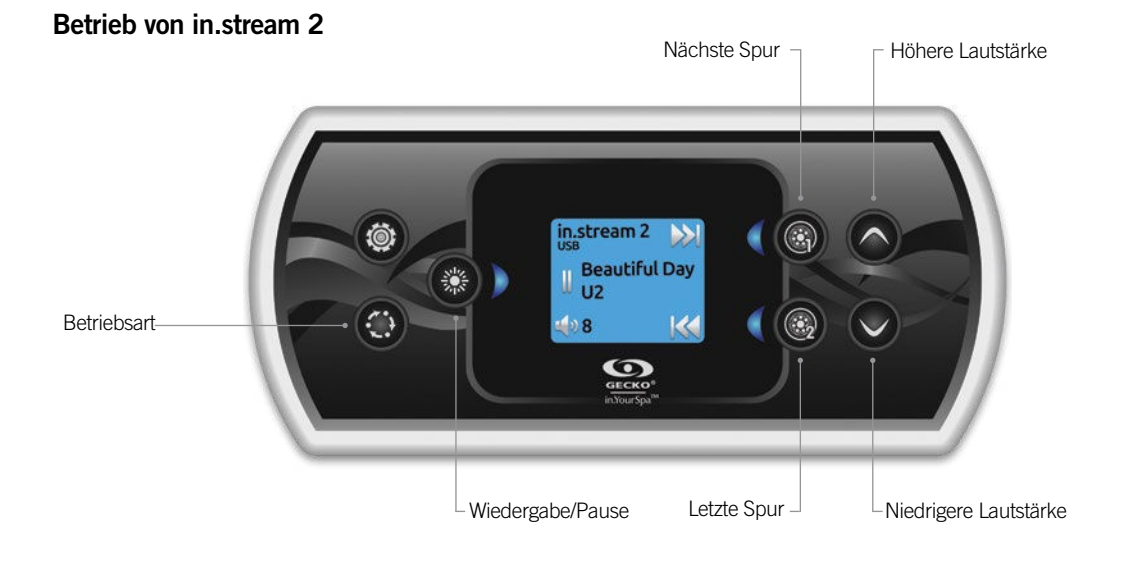

### Drücken Sie für den Zugriff auf Ihren in.stream 2 die Taste "Betriebsart".

Bei Verwendung eines Bluetooth-Geräts müssen Sie mit den entsprechenden Funktionen verbunden sein.

### Wiedergabe/Pause

Drücken Sie die Wiedergabe-/Pausentaste, um die Audiowiedergabe zu starten oder zu unterbrechen. Diese Taste ist nur für Bluetooth und USB verfügbar.

### Einstellung der Lautstärke

Regeln Sie mit den Pfeiltasten die Lautstärke.

### Ein-/Ausschalten

Diese Option fin den Sie im Bereich Audio im Menü Einstellungen.

### Wechseln der Spur

Benutzen Sie die Tasten für letzte Spur und nächste Spur, um Spuren oder Radiosender zu ändern. Dies ist nicht für Aux-Quellen verfügbar.

### Verbindung trennen

Diese Option finden Sie im Bereich Audio im Menü Einstellungen.

### Fader, Balance und Subwoofer

Diese Optionen befinden sich im Audio-Abschnitt im Menü für die Einstellungen.

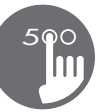

### Betrieb von in.clear

Dieses Menü ist nur verfügbar, wenn in.clear angeschlossen und erkannt wird.

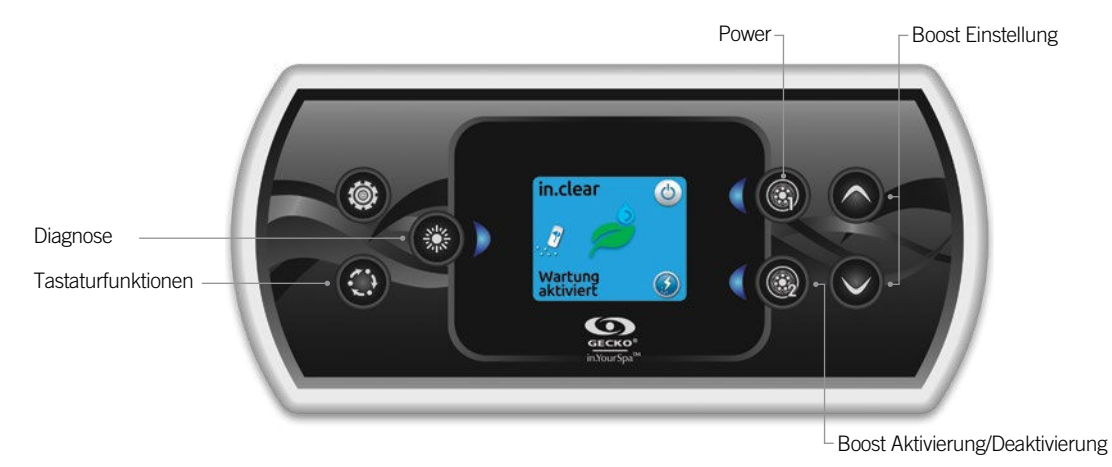

### Drücken Sie die Mode-Taste um auf das in.clear Modul zuzugreifen.

Dieses Menü ermöglicht Ihnen in.clear zu aktivieren oder zu deaktivieren. Hier starten oder stoppen Sie einen Boost-Vorgang oder sie erreichen den Diagnose-Modus.

# Ein- und Ausschalten des in.clear

Drücken Sie die Power-Taste um in.clear ein-oder auszuschalten.

### Einstellung des Boost-Levels

Drücken Sie die Taste zur Aktivierung eines Boost-Vorgangs.Drücken Sie erneut, um diesen zu stoppen.

Um das Boost-Level zu verändern, verwenden Sie die Pfeiltasten\*

Eine Anzeige im unteren Bereich des Hauptbildschirms zeigt Ihnen an, wenn der Boost-Modus aktiv ist.

### Diagnose-Modus

Drücken Sie die Diagnose-Taste, um die Bromicharge-Konzentration zu testen. Um den Diagnose-Modus zu verlassen, drücken Sie erneut die Diagnose-Taste. Das System schaltet automatisch nach 15 Minuten ab.

Im Diagnose-Modus zeigt die Anzeige den ungefähren Wert der Bromicharge-Dosierung im Spawasser an. Fügen Sie kein Bromicharge zu, wenn sich die Anzeige im grünen Bereich befindet.

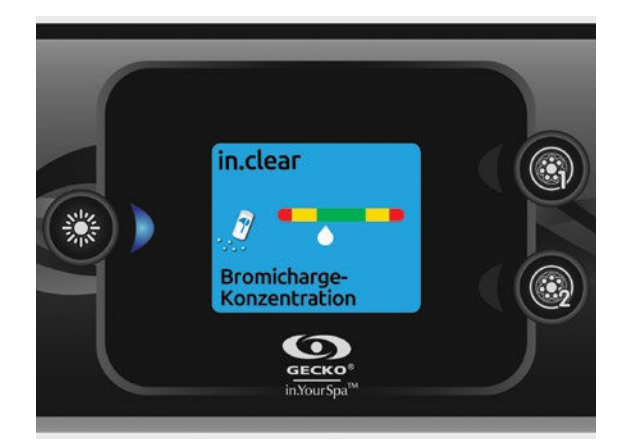

Wenn Bromicharge zugeführt wird, bewegt sich die Anzeige langsam nach rechts. Wenn Sie Wasser hinzufügen, bewegt sich die Anzeige langsam nach links. Um den richtigen Level an Bromicharge zu bekommen, starten Sie die Pumpen und fügen Sie die angegebene Menge an Bromicharge zu. \*\* Warten Sie 5 Minuten, bis sich die Anzeige eingestellt hat, bevor Sie weiteres Bromicharge hinzugeben.

Für den optimalen Betrieb stellen Sie die Dosierung auf die Mitte des grünen Bereichs ein.

- \* Mehr Informationen zum Boost-Modus sehenSie im in.clear Benutzerhandbuch.
- \*\* Weitere Informationen zur Dosierung von Bromicharge entnehmen Sie dem in.clear Benutzerhandbuch.

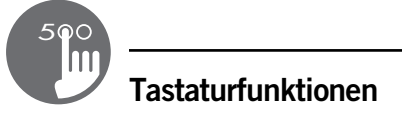

# Betrieb von in.mix

Dieses Menü erscheint nur, wenn ein in.mix-System vorhanden ist.

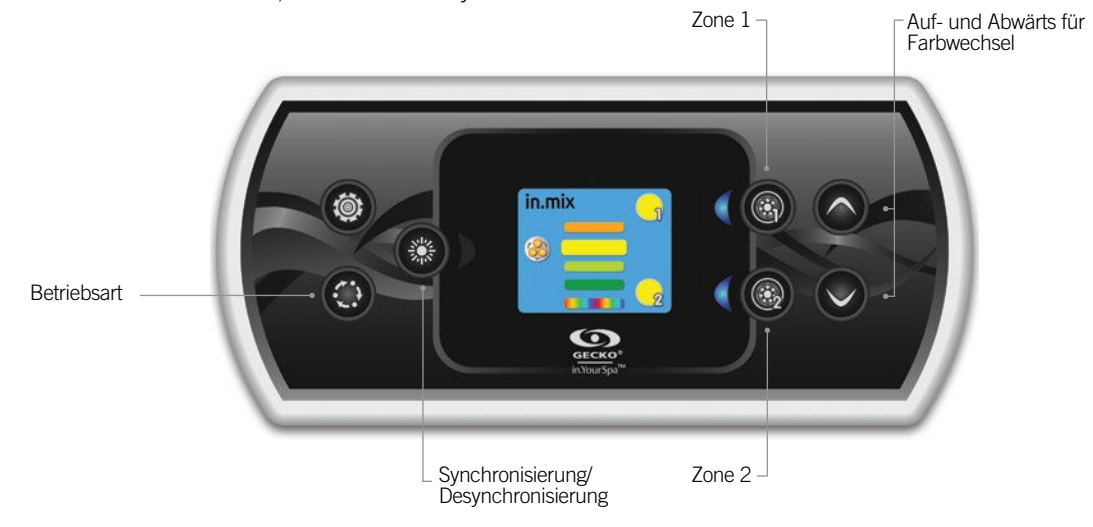

### Für den Zugriff auf Ihren in.mix drücken Sie auf die Betriebsart-Taste.

Dieses Menü erscheint nur, wenn das in.mix-System erkannt wird.

Standardmäßig wird bei Zugriff auf das Menü die Zone 1 ausgewählt. Nach dem ersten Gebrauch kehrt das Menü anschließend automatisch zu der zuletzt gewählten Zone zurück.

# Auswahl der Zone

Mit den Tasten für die Auswahl der Zone kann deren Farbe gewählt werden.

- Hierfür einmal auf die Taste drücken.
- Für die Deaktivierung der Zone erneut auf die Taste drücken.

# Änderung der Farben

Nach Auswahl einer Zone wird mit den Pfeiltasten die gewünschte Farbe ausgewählt.

### Synchronisation von Zonen

Mit der Taste für die Synchronisierung/ Desynchronisierung können Sie die Farbe der gewählten Zone mit den anderen Zonen abgleichen.

# Fehlernachrichten

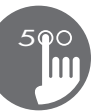

In der unten stehenden Liste sind die Fehlernachrichten aufgelistet, die am Heim-Bildschirm erscheinen können. Konsultieren Sie bitte den Abschnitt für die Fehlersuche und die Fehlercodes im TechBook für Ihr Spa-System.

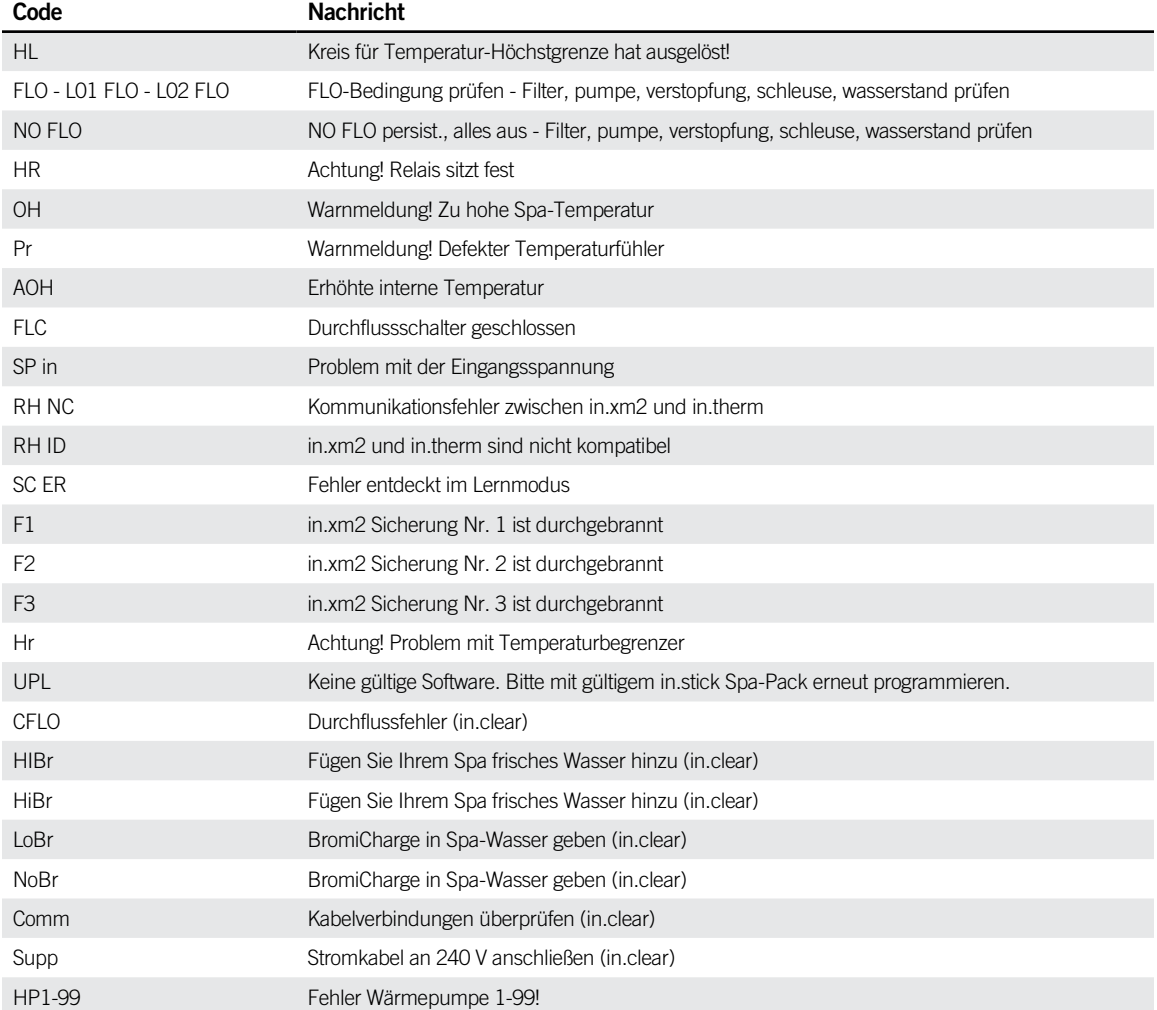

Die folgende Tabelle zeigt die Ausstattung und /oder Option die für das in.k500 Bedienfeld zur Verfügung stehen. Zudem wird die früheste Software-Version angezeigt, für die die entsprechende Ausstattung/Option zur Verfügung steht. Alle späteren Versionen unterstützen die Ausstattung/Option weiterhin.

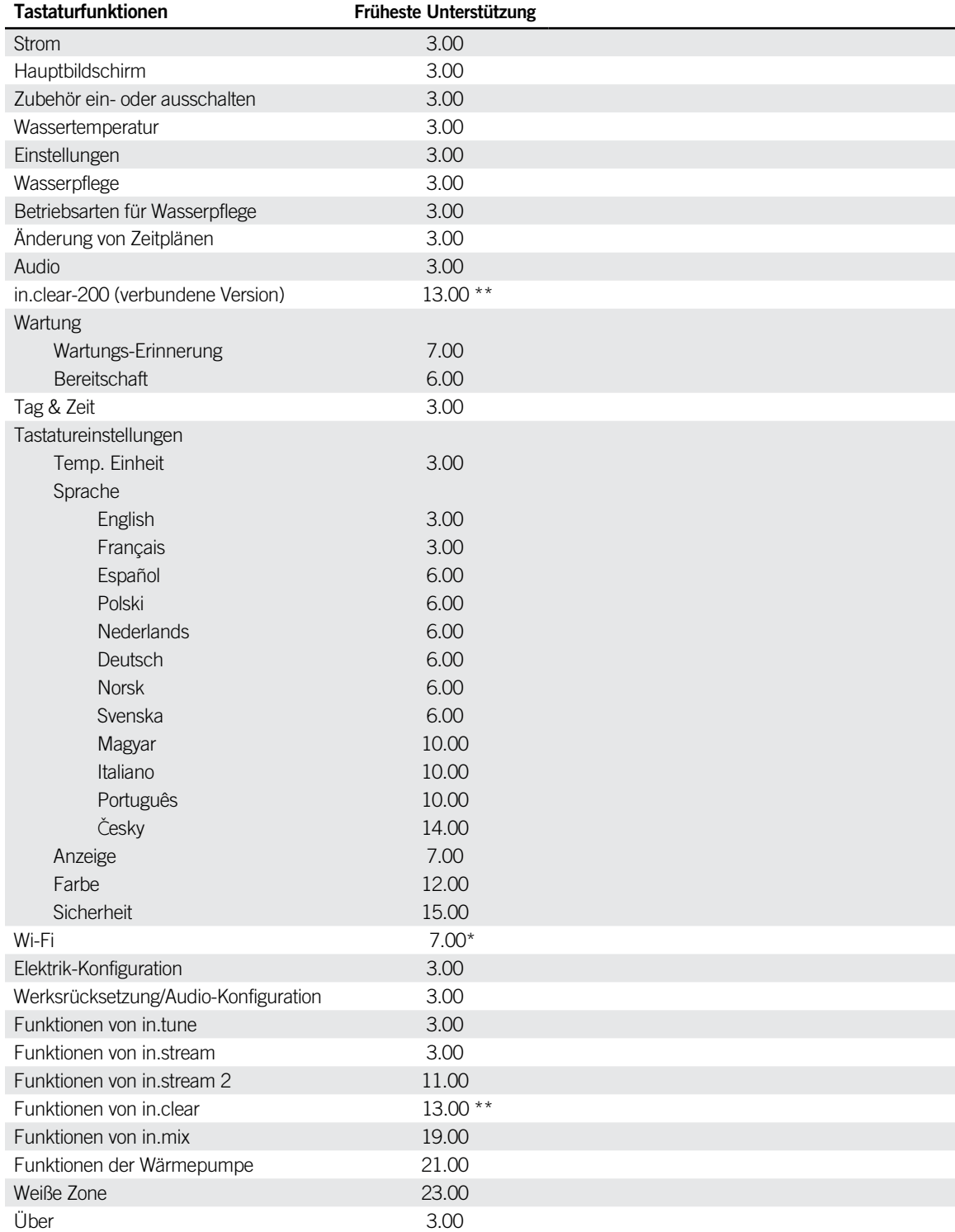

\* Nur verfügbar für die neuesten Software-Versionen der X- und Y-Serie der Spa-Systeme sowie der Software-Version 11.00 oder höher des in.touch-Moduls.

\*\* Nur verfügbar für die neuesten Software-Versionen der X- und Y-Serie der Spa-Systeme.

# Technische Daten

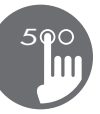

# **Teilenummer**

0607-008033

# Modell

IN.K506-CL-GE1

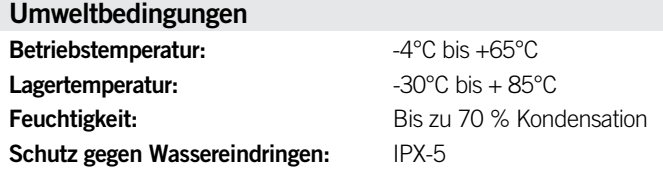

# Mechanische Daten

Gewicht: 0.35kg **Abmessungen (H**  $\times$  **B**  $\times$  **T):** 182 mm x 84 mm x 50 mm

# Kompatibilität

in.yt, in.ye, in.yj, in.xe oder in.xm2 Spa-Pakete mit entsprechend aktualisierter Software

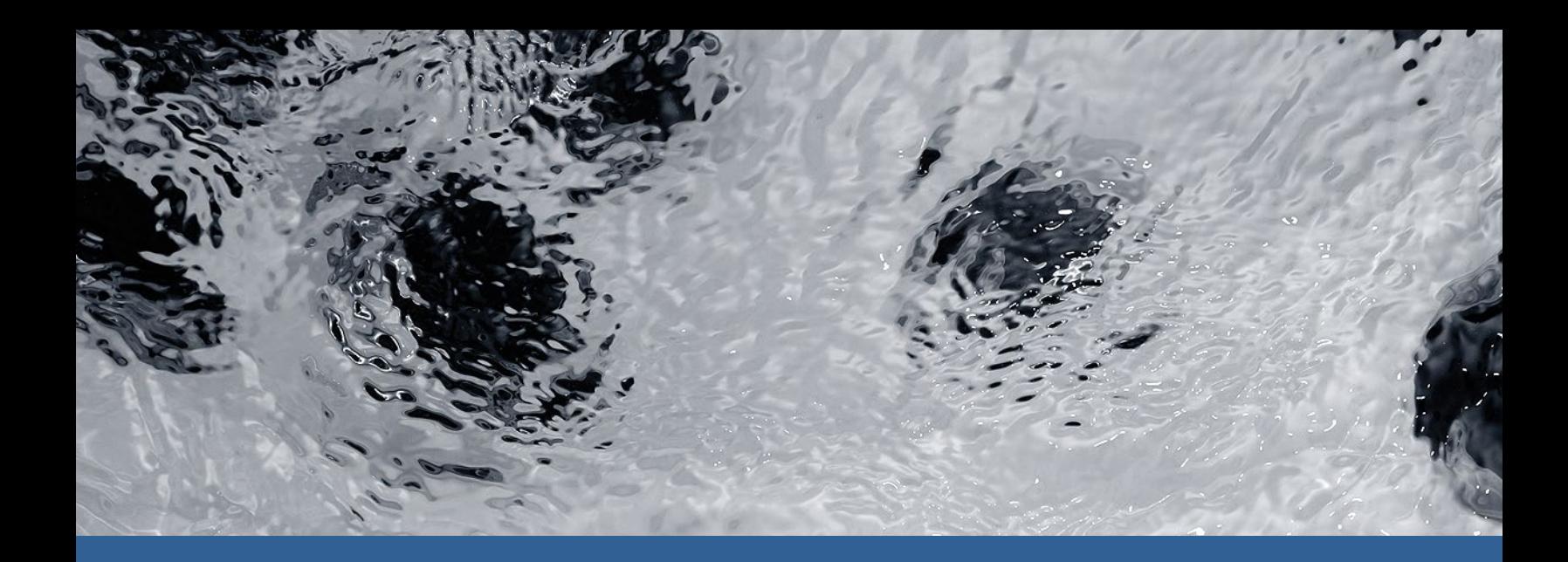

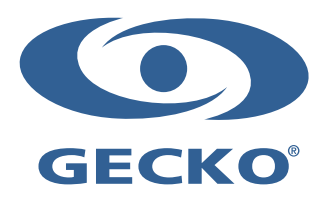

9919-101209-K Rev. 02-2020

© Groupe Gecko Alliance Inc., 2020 Alle Handelsmarken oder eingetragenen Handelsmarken sind Besitz der jeweiligen Eigentümer.

Gecko Alliance 450 des Canetons, Québec (Qc), G2E 5W6 Canada, 1.800.78.GECKO

www.geckoalliance.com Gedruckt in Kanada